**Dipl.-Ing. Kurt Kraaz**

# ViCADo – geneigte Flächen

Leistungsstarke Funktionen zur Erzeugung von geneigten Flächen innerhalb einer Bauteilfläche

Die Nutzung der neuen Funktionen Niveaubereich und Niveaupunkt ermöglicht zum Beispiel die einfache Konstruktion von Gefällebereichen an der Ober- oder Unterseite von Plattenbauteilen sowie des Fußbodenaufbaus von Räumen.

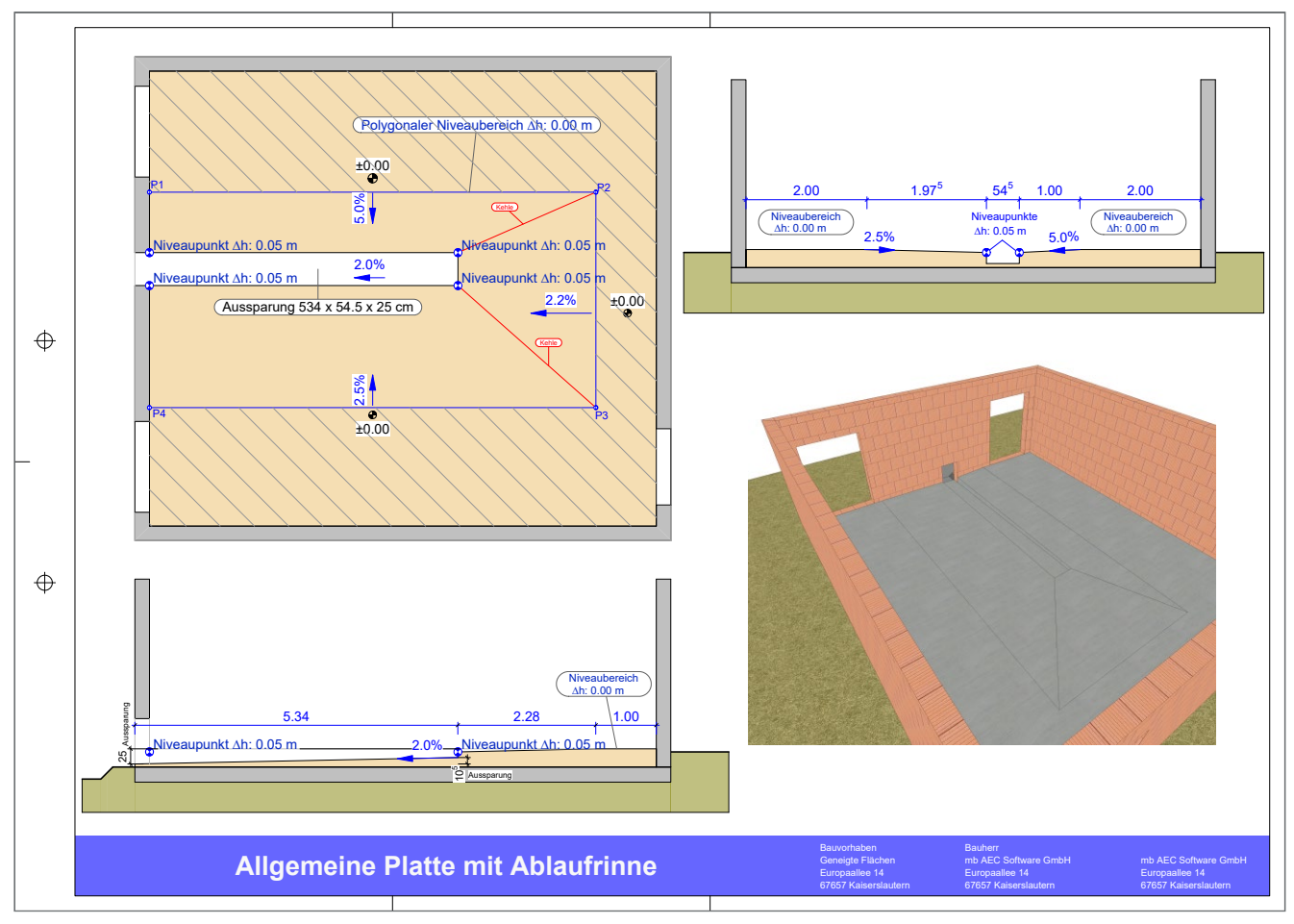

Bild 1. Platte mit Niveaubereichen und Ablaufrinne

### **Allgemeine Anforderungen**

Geneigte Bauteilflächen sind häufig in Bereichen erforderlich, wo auftretende Feuchtigkeit oder Wasser zielgerichtet abgeleitet werden muss. Diese Gefälleflächen entstehen oftmals innerhalb einer Bauteilfläche und erzeugen entsprechend der Vorgabe neue, geneigte Flächen mit Kehl- oder Gratausbildungen.

Dies bedarf einer definierten Niveauangabe an bestimmten Punkten oder Flächenbereichen.

Hierzu stellt ViCADo mit den neuen Bauteilfunktionen "Niveaubereich" und "Niveaupunkt" im Menüband Register "Bauteile" eine zum einen einfache, aber zugleich auch sehr flexible Funktionalität zur Verfügung.

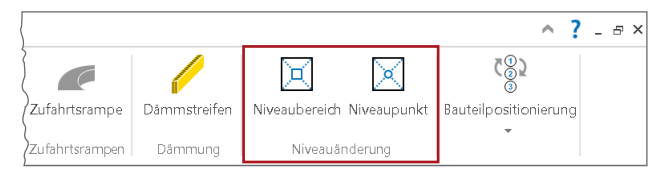

Bild 2. Niveauänderung

# **Grundlagen**

#### **Zulässige Bauteile**

Für folgende Bauteiltypen können die neuen Bearbeitungsmöglichkeiten derzeit genutzt werden:

- Deckenplatten (auch allg. Bauteil Decke)
- Fundamentplatten
- Fußbodenaufbau Raum

#### **Bezugskante**

Für die Erzeugung von Niveaubereichen und Niveaupunkten kann als Bezug die Ober- oder Unterkante der Bauteilfläche gewählt werden.

#### **Schnittdarstellung**

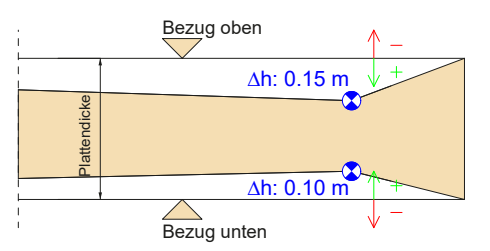

Bild 3. Bezug Niveaubereich / Niveaupunkt

#### **Konstruktionsbeispiel**

**Platte mit Niveaubereich und Niveaupunkten (Bauteil Fundamentplatte)**

In diesem Beispiel kommt eine Kombination aus einem polygonalen Niveaubereich (P1-P4) und der Verwendung von insgesamt 4 Niveaupunkten im Bereich der Aussparung (Ablaufrinne) zur Anwendung.

#### Hinweis zur Aussparung (Ablaufrinne):

Das Gefälle der Aussparung entsteht durch eine manuelle Verschiebung im Querschnitt des rechten, unteren Eckpunkts (10,5 cm).

#### **Niveaudifferenz**

Wie im Bild 3 ersichtlich, werden bei der Angabe von Niveauwerten keine Höhenangaben / Niveauangaben verwendet, sondern eine vertikale Niveaudifferenz (Delta h) zur jeweiligen ausgewählten Bezugskante der Bauteilfläche.

Die Festlegung der Niveaudifferenz (Niveaubereich und Niveaupunkt) kann sowohl mit einem positiven Wert ins Bauteil hinein als auch mit einem negativen Wert aus dem Bauteil heraus definiert werden.

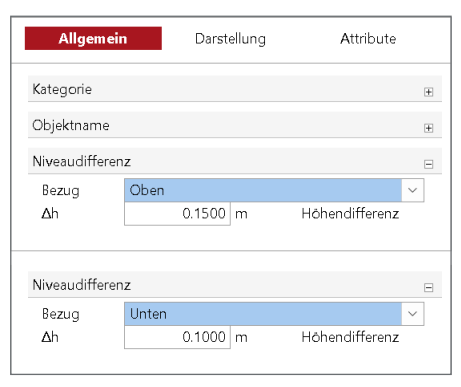

Bild 4. Niveaudifferenz einstellen

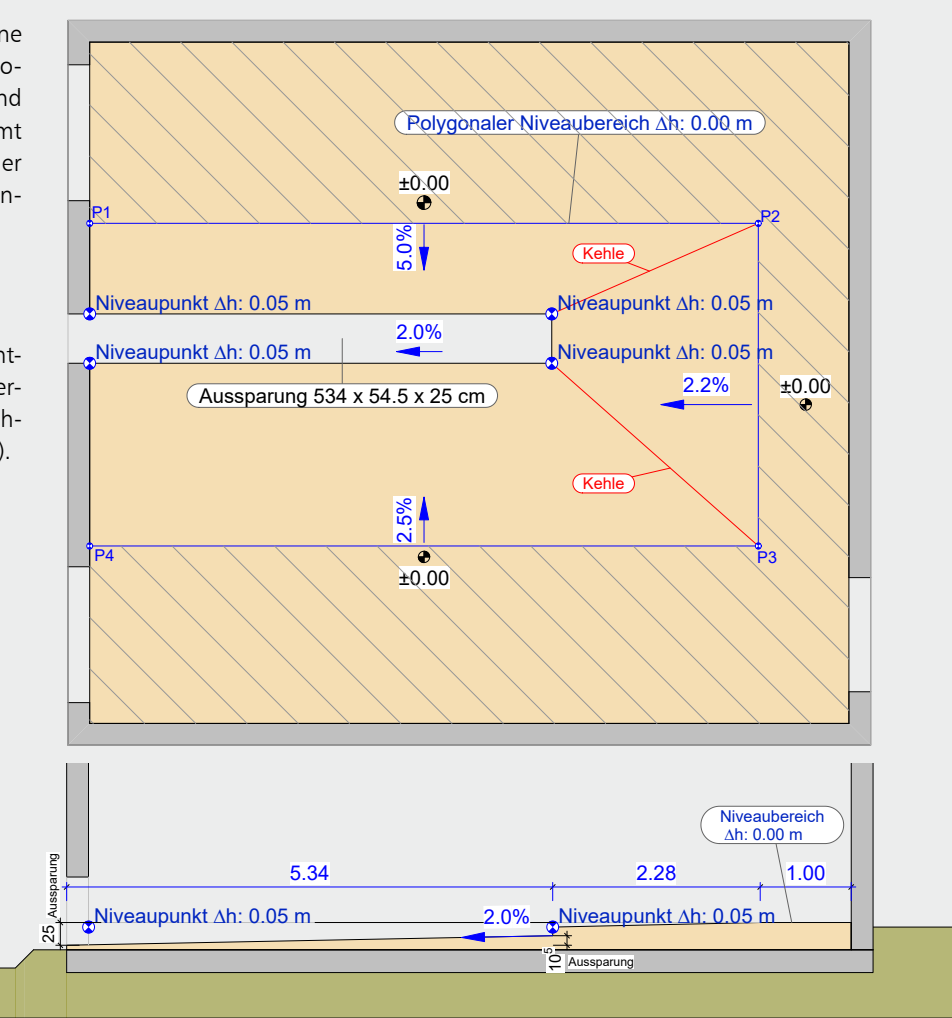

Bild 5. Draufsicht / Querschnitt Platte

**Eingabewerkzeuge Niveaubereich**

Für die Definition von Niveaubereichen stehen, anders als bei der Definition von Niveaupunkten, verschiedene Eingabewerkzeuge in der Optionenleiste zur Verfügung.

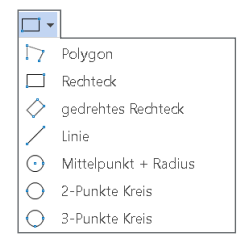

Bild 6. Eingabewerkzeuge Niveaubereich

Dadurch können Niveaubereiche sehr flexibel entsprechend vorhandener Geometrien eingesetzt werden.

#### **Konstruktion**

Die Konstruktion erfolgt ausschließlich in der Draufsicht des zu bearbeitenden Bauteils.

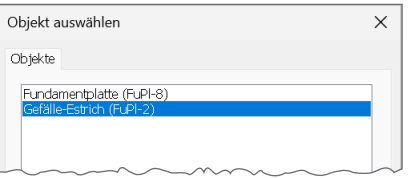

Bild 7. Auswahlmöglichkeit des Bauteils

Liegen im Konstruktionsbereich mehrere Bauteile vor, erfolgt wie gewohnt eine Auswahlmöglichkeit, für welches Bauteil die Niveauänderung vorgenommen werden soll.

**Verwendung Niveaubereich und Niveaupunkte** In der Konstruktion können Niveaubereiche und Niveaupunkte miteinander kombiniert verwendet werden (siehe Konstruktionsbeispiel, Bild 5).

Die gegebenfalls erforderlichen Aussparungen (wie z.B. Ablaufbauteile) können nachträglich als Aussparungsbauteil erzeugt werden.

#### **Gefällebeschriftung**

Als weitere neue, wichtige Funktionalität wird im Menüband Register "Bemaßung" eine neue Bemaßungsfunktion "Gefälle" für die Beschriftung von geneigten Flächen zur Verfügung gestellt.

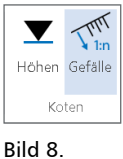

Koten für Gefälle

Die Funktion kann grundsätzlich für alle geneigten Bauteilflächen, wie z.B. für die Beschriftung von Baugrubenböschungen, verwendet werden. Für geneigte Bauteilflächen, die durch eine Niveauänderung entstanden sind, ist diese neue Beschriftungsfunktion natürlich besonders wichtig, um sinnvolle Plandarstellungen zu erzeugen.

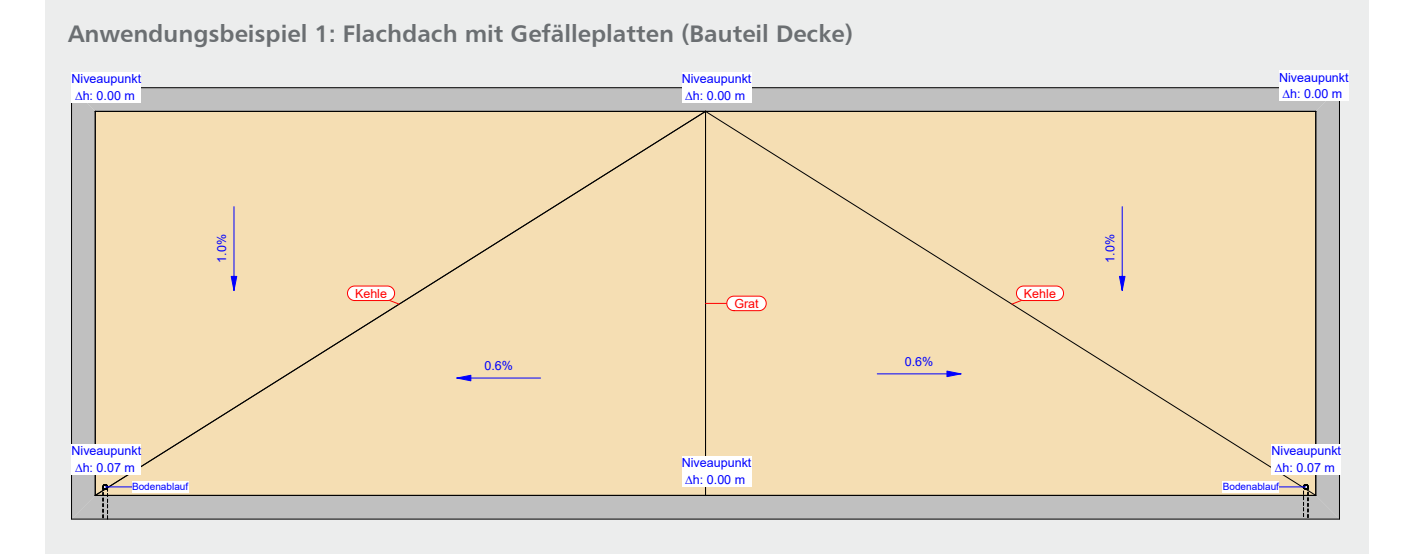

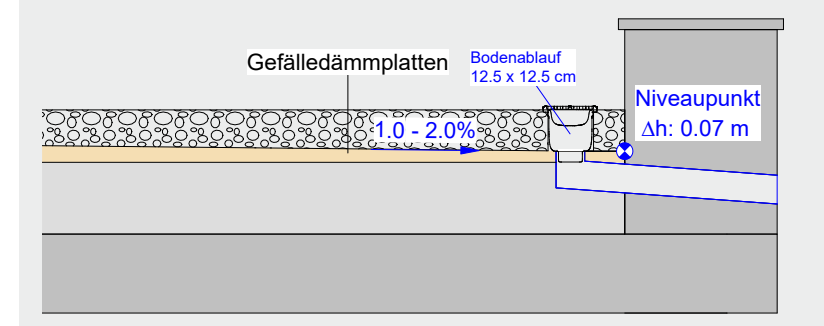

Die Gefällebereiche des Flachdachs bestehen aus insgesamt vier Gefälleplatten (Deckenplatten). Daraus ergeben sich zwei Gefällerichtungen:

- von oben nach unten
- aus der Mitte nach links und rechts

Jedes Dreieckelement erhält an seinen Eckpunkten jeweils einen Niveaupunkt.

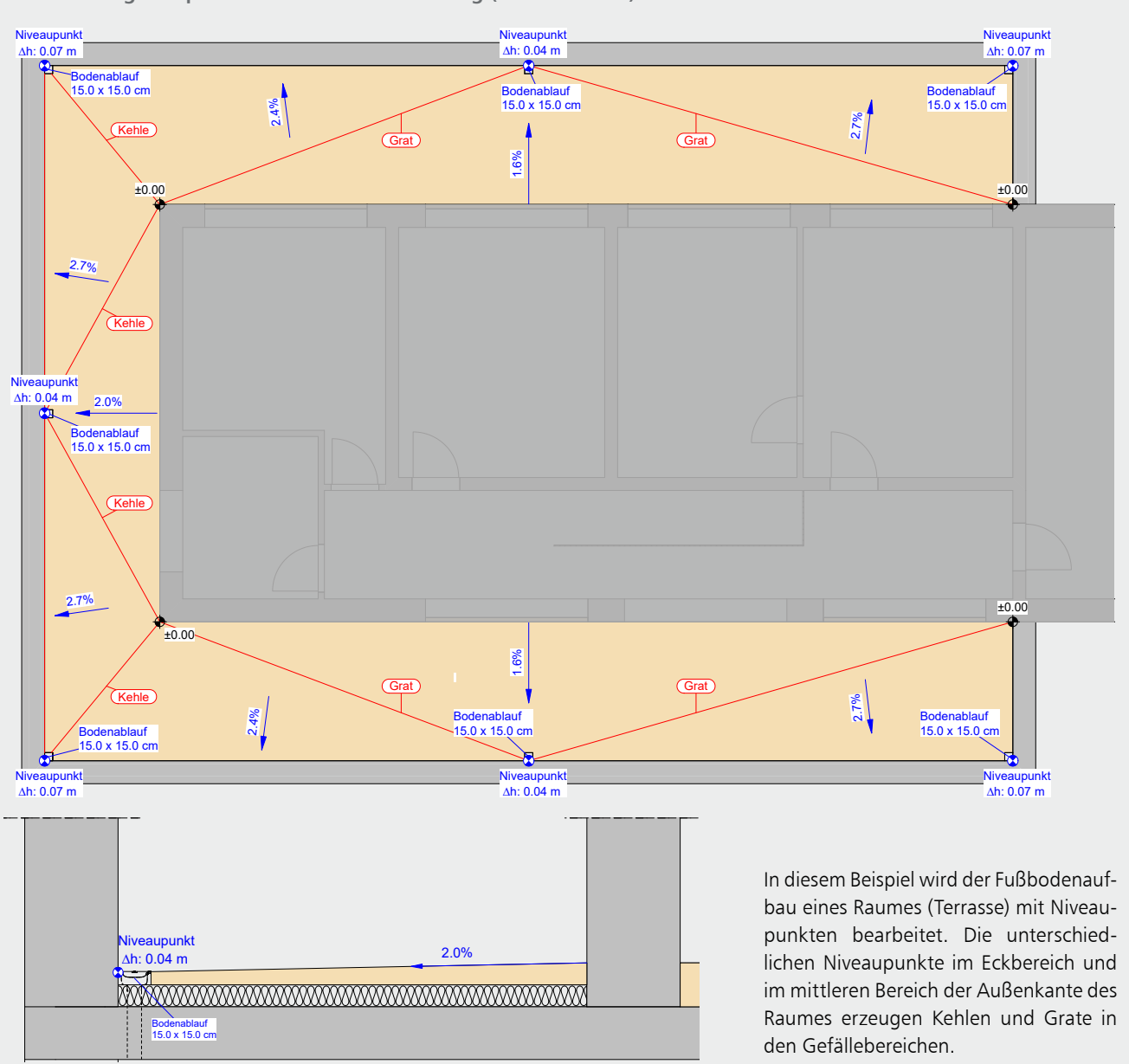

#### **Anwendungsbeispiel 2: Terrassenentwässerung (Bauteil Raum)**

**Arten der Gefällebeschriftung**

ViCADo stellt folgende Arten zur Verfügung:

- Verhältnis
- Winkel
- Prozent

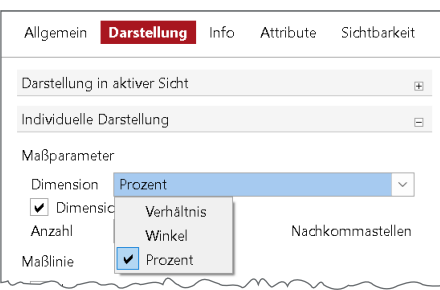

Bild 9 . Wählbare Dimensionen

**Eingabewerkzeuge**

Für individuelle Beschriftung in den verschieden Sichtebenen (Draufsicht, Schnittsicht) werden in der Optionenleiste verschiedene Eingabewerkzeuge angeboten.

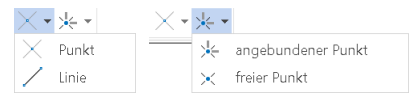

#### Bild 10. Eingabewerkzeuge

Hinweis: Die Gefällebeschriftung (2%) der Aussparung im Konstruktionsbeispiel "Querschnitt Platte" (Bild 5) wurde mit der Eingabeoption "Linie" und "freier Punkt" erzeugt. Die Eingabeoption "angebundener Punkt" verwendet die Neigungsinformationen einer selektierten, geneigten Fläche für die Beschriftung.

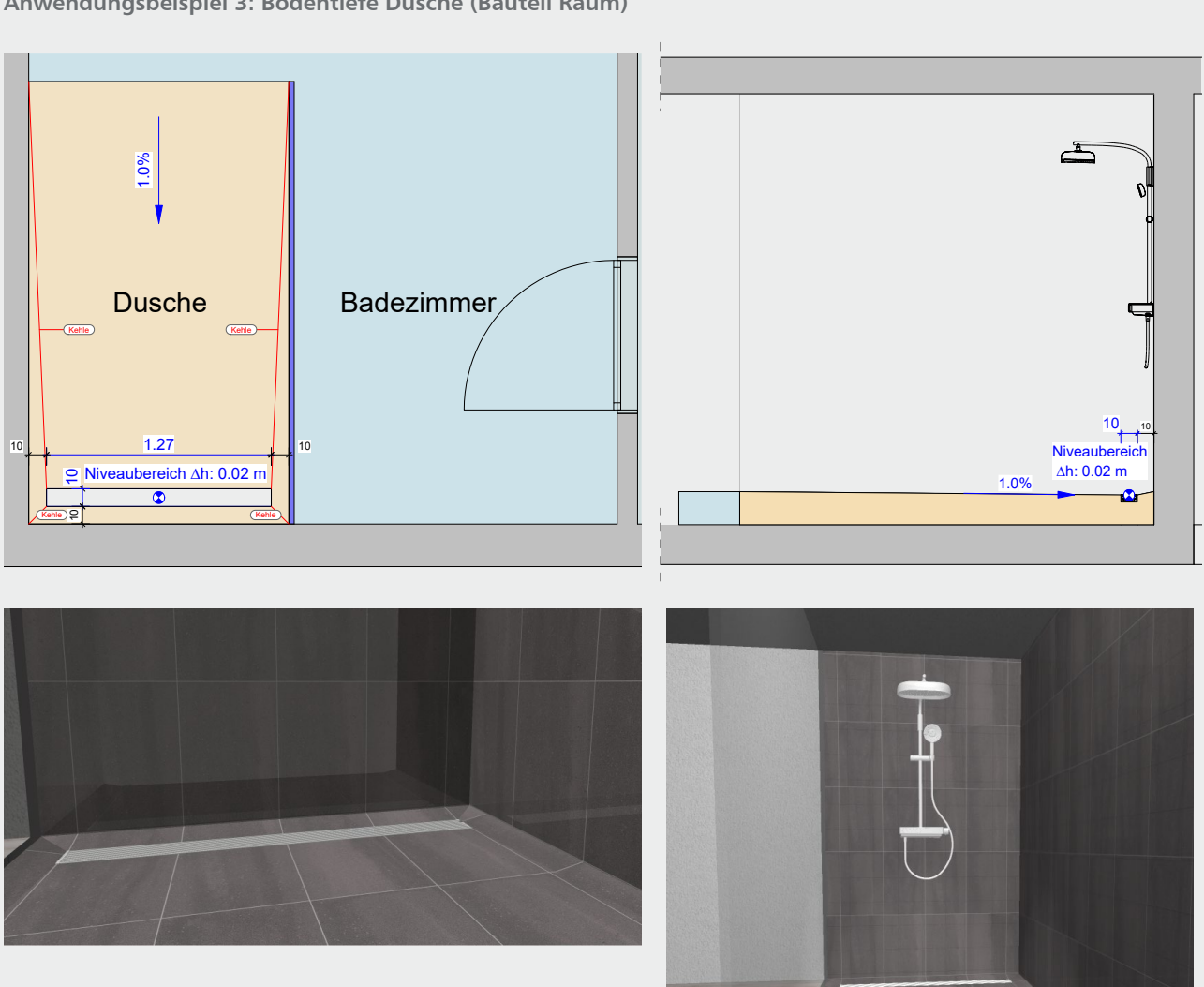

Im Badezimmer ist der Duschbereich ein separater Raum. Der rechteckige Niveaubereich im hinteren Duschbereich liegt innerhalb des Raumes und erzeugt so an den Seiten entsprechende Gefällebereiche.

# **Preise und Angebote**

ViCADo.arc 2024 Entwurf, Visualisierung & Ausführungsplanung

ViCADo.ing 2024 Positions-, Schal- & Bewehrungsplanung

Weitere Informationen unter https://www.mbaec.de/produkte/vicado/

Es gelten unsere Allgemeinen Geschäftsbedingungen. Änderungen und Irrtümer vorbehalten. Alle Preise zzgl. Versandkosten und MwSt. – Hardlock für Einzelplatz-lizenz je Arbeitsplatz erforderlich (95,- EUR). Folgelizenz-/Netzwerkbedingungen auf Anfrage. – Stand: März 2024 Betriebssysteme: Windows 10 (22H2, 64-Bit), Windows 11 (22H2, 64-Bit), Windows Server 2022 (21H2) mit Windows Terminalserver

# **Anwendungsbeispiel 3: Bodentiefe Dusche (Bauteil Raum)**

## **Fazit**

Die neue Funktion der Niveauänderungen von Plattenbereichen ermöglicht eine sehr effiziente Erzeugung von Gefällebereichen. Zugleich bieten die flexiblen Funktionalitäten (z.B. Bezug Ober- und Unterkante) weitergehende Möglichkeiten in der Modellierung von Plattenbauteilen über die aufgeführten Konstruktionsbeispiele hinaus.

Dipl.-Ing. Kurt Kraaz mb AEC Software GmbH mb-news@mbaec.de